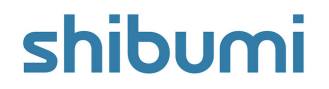

# **208.0 Release Notes**

27 January 2024

# **Contents**

### **Enhancements**

- Unified Global Login Page
- Separate External/Internal Users Tabs in Enterprise Admin
- Enhanced Enterprise List in Navigation Sidebar
- Card Captions
- Table Row Height Setting

### **Issue Resolutions**

- Metric conditional formatting not appearing in derived data sets
- Export/Import sections without a title download a broken file
- Out-of-the-box Priority attribute showing as text rather than icon in Tables
- Work Item page filter fails with leading tab/space on Table

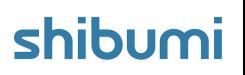

For Shibumi Customer and Partner Use Only.

# **Global Login**

### **Summary**

- Previously, when accessing enterprises in different regions, users authenticated into each regional Shibumi environment separately.
- If a user worked in enterprises hosted in multiple environments, it was tedious to navigate and log into each environment.
- Now, the Global Login capability enables a single authentication into Shibumi that is applied to all environments and the Enterprise List on the Navigation Sidebar is streamlined to enable quick navigation to enterprises across environments.
- Additionally, Enterprise Administration includes Internal & External Users tabs for easier user account management and to provide greater visibility to the users that have access to the enterprise.

### **Applicable to**

Login, Enterprise Admin, Navigation Sidebar

### **Login Changes**

Users can visit login.shibumi.com or any environment-specific login page to log in. Once logged in, you are globally authenticated.

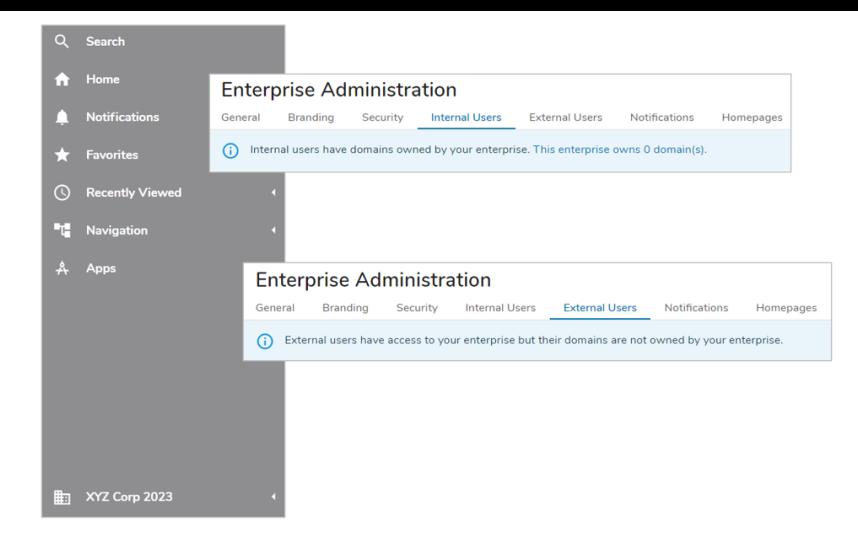

### **Enterprise List in Navigation Sidebar**

The name of the current Enterprise is displayed as the Enterprise icon label. Search and a show/hide toggle are now available.

### **Internal/External Users Tabs in Enterprise Administration**

- The Internal Users tab displays all users whose email domains are owned by the enterprise.
- The External Users tab displays all users with access to the Enterprise but whose domains are not owned by the Enterprise.
- For more information please visit Users Tabs [Shibumi](https://support.shibumi.com/knowledge-base/enterprise-administration-users-tab/) Help.

# **Ability to Add Captions to Card Sections**

### **Summary**

- Previously, Cards could display a Label, Value(s), and an Icon.
- To enable quick and comprehensive review of program data, App Admins wanted the ability to display additional information within their Card sections.
- Now, App Admins can add Left and Right Captions to Cards.

### **Applicable to**

Cards

### **Set up**

- On a Layout in Configure mode, open the Card's Settings dialog.
- Configure one or more Values on the Value Tab of the dialog.
- On the Display Tab, select the Layout.
- Open the Left and Right Caption sections to configure the information to be displayed.

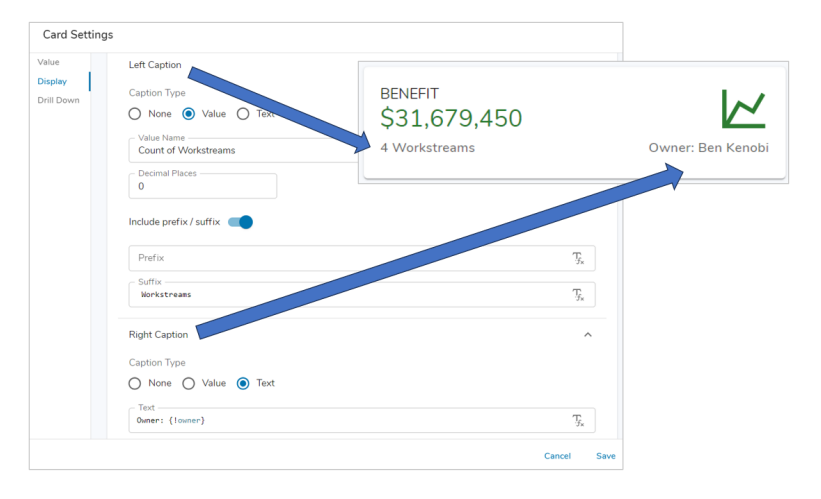

### **Set up cont.**

- For each Caption there are three Caption Types to choose from:
	- None: no caption will be displayed.
	- Value: select a Value configured on the Value Tab to be displayed. Optionally define the decimal places and prefix/suffix.
	- Text: enter literal text or an injected expression to be displayed.
- Save and Publish your changes to the Card section.

## shibu

# **Row Height Setting for Tables**

### **Summary**

- Previously, Table section rows were a consistent single line height.
- When cells included multi-line values, the content was truncated without any ability to expand. More problematic was when the text was multiple lines but separated by a carriage return as a user reviewing the table content might not realize that there was additional information in the cell.
- Now, App Admins can define the Row Height to be displayed for Table sections and truncated content is suffixed with an ellipsis to indicate that more content is present.

### **Applicable to**

• Tables

## **Set up**

- On a Layout in Configure mode, open the Table settings dialog by clicking the Settings gear in the upper right and selecting Settings.
- Click on the Row Height setting, choose from 1-4 Lines. Save and Publish.

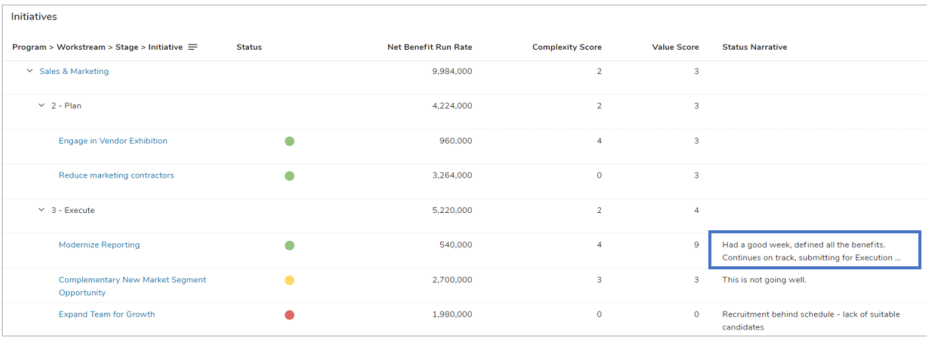

### **Notes**

- When defining the Row Height setting for Tables, keep in mind that this setting will affect **ALL** rows within the Table.
- Text that cannot be displayed within the defined Row Height for a Work Item will truncate and show an ellipsis.

For Shibumi Customer and Partner Use Only.

# **Sunset Notice: Legacy Forms**

### **Summary**

- In order to maintain an efficient and performant solution for all clients, we are upgrading all legacy form sections to the new & improved form sections.
- The new Shibumi forms provide enhancements that allow App Admins to:
	- Customize the form layout
	- Include dynamic headers  $\bullet$
	- Include dynamic instructions  $\bullet$
	- Configure conditionally required fields  $\bullet$
	- Configure conditionally visible fields

### **Applicable to**

Legacy Form sections

### **Important Information**

- **We are fully retiring support for the legacy Form functionality.**
- If legacy Forms are not upgraded:
	- Prior to the release deployment, all legacy Forms will be updated by the Shibumi team. The upgraded form sections will display a single column of attributes.
	- No data will be lost in this process.

### For Shibumi Customer and Partner Use Only.

## **Resolved Issues**

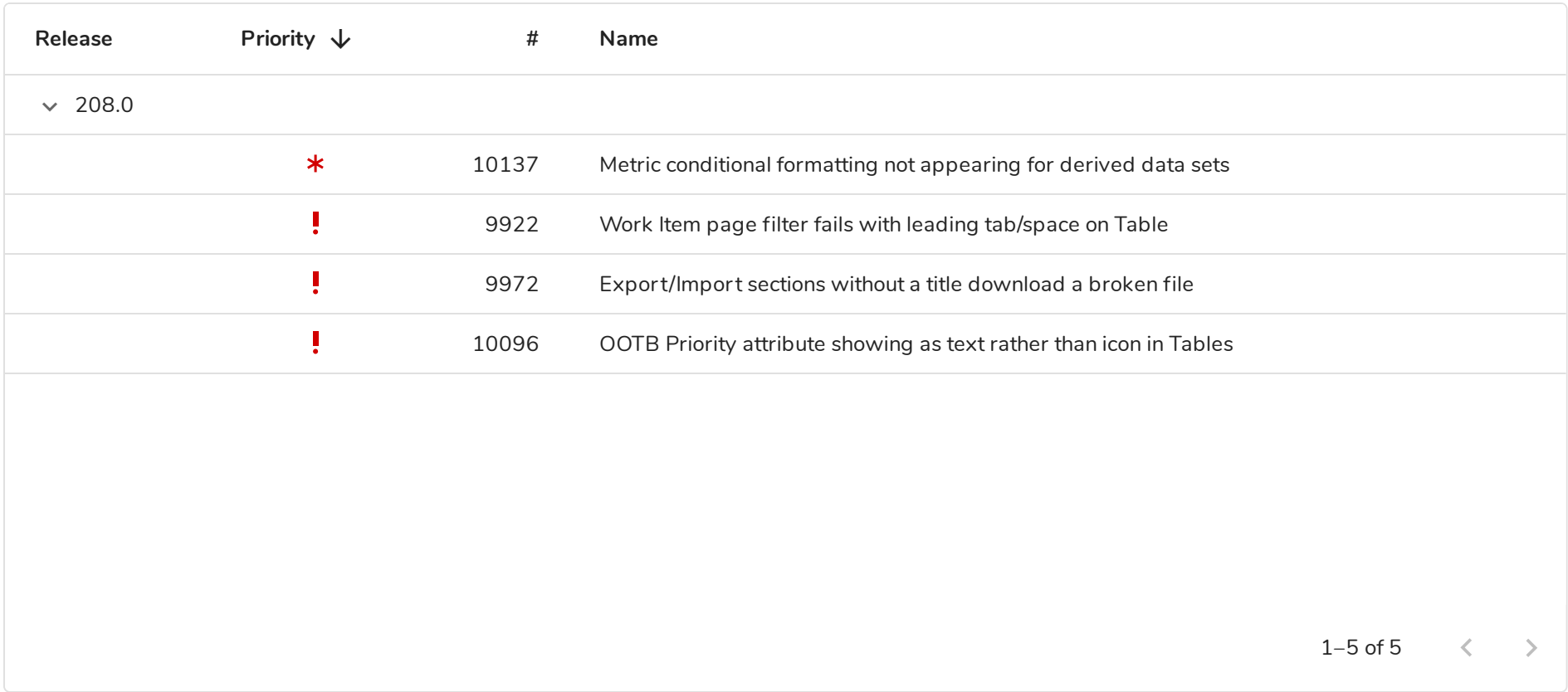

shibumi